## **Dokumentum csatolás UPP felületen keresztül – lépésről lépésre**

Bármely felületen felvett WK kötvényszámmal rendelkező ajánlat véglegesítését követően az ajánlat megjelenik az UPP a *Szolgáltatási igények/ Szerződés feldolgozási igények/ Aktív igények*, ill. *Várakozó igények* csempék alatt:

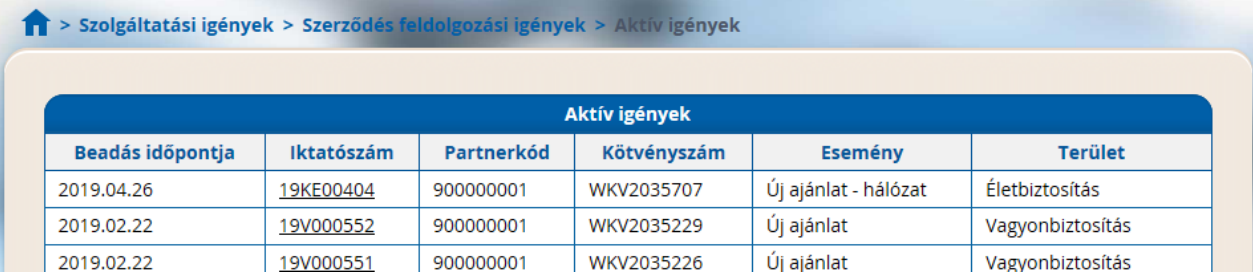

## Az ajánlatra (az igényre) kattintva megjelenik az alábbi felület:

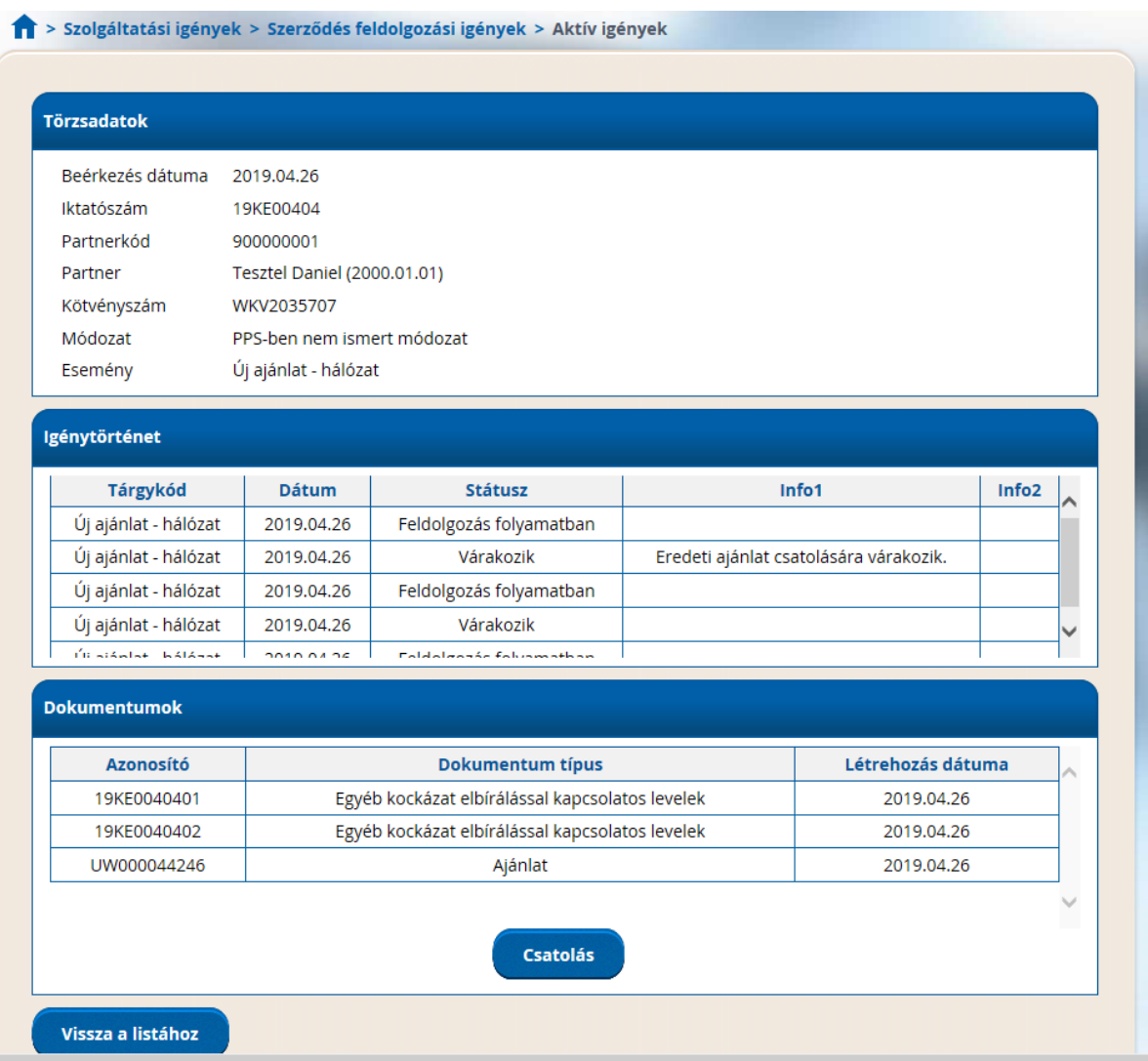

A felületen az üzletkötő láthatja az ajánlat főbb adatait (lásd a fenti ábrán "törzsadatok"), az ajánlat feldolgozásának főbb lépéseit és az időpontokat (lásd a fenti ábrán "igénytörténet"), valamint az UPP keresztül csatolt dokumentumokat (lásd a fenti ábrán: "dokumentumok").

Az üzletkötő dokumentumot csatolni a "csatolás" gombra kattintva tud, melyet követően az alábbi felület jelenik meg:

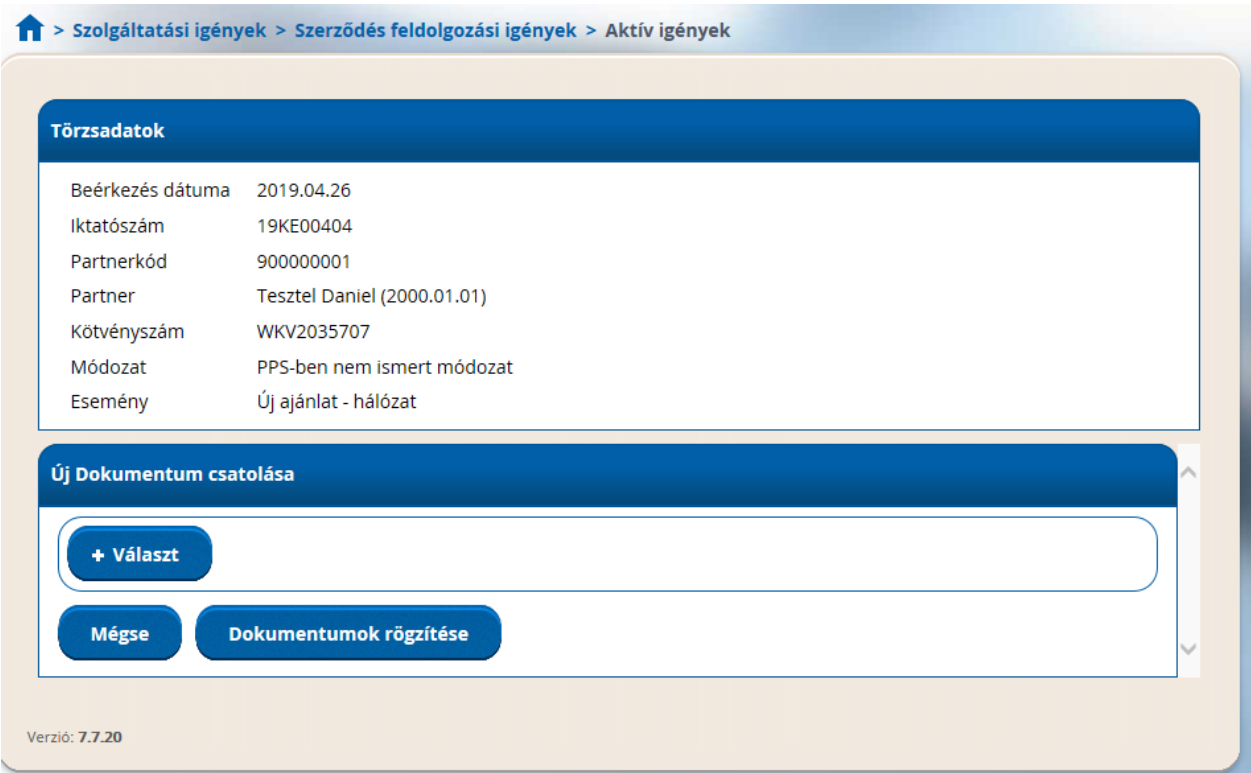

A"+ Választ" gomb megnyomásával tudja az üzletkötő kiválasztani a feltölteni kívánt dokumentumokat és a "Dokumentumok rögzítése" gombbal tudja feltölteni azokat a PPS-be.